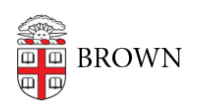

[Knowledgebase](https://ithelp.brown.edu/kb) > [Business Systems](https://ithelp.brown.edu/kb/business-systems) > [View the Change Request Dashboard](https://ithelp.brown.edu/kb/articles/view-the-change-request-dashboard)

## View the Change Request Dashboard

Wendi Lewis - 2022-03-04 - [Comments \(0\)](#page--1-0) - [Business Systems](https://ithelp.brown.edu/kb/business-systems)

To give business users and Deskpro agents visibility into Business Service Change Requests, a [Change Request Dashboard](https://crdashboard.services.brown.edu/) (login required) is available to staff.

Filters

When you open the dashboard, default filters are applied.

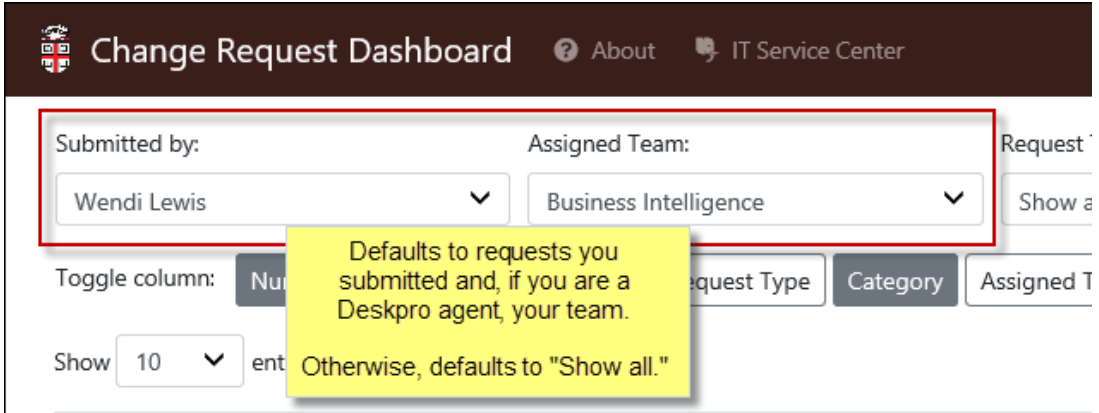

Use filters to limit your request results.

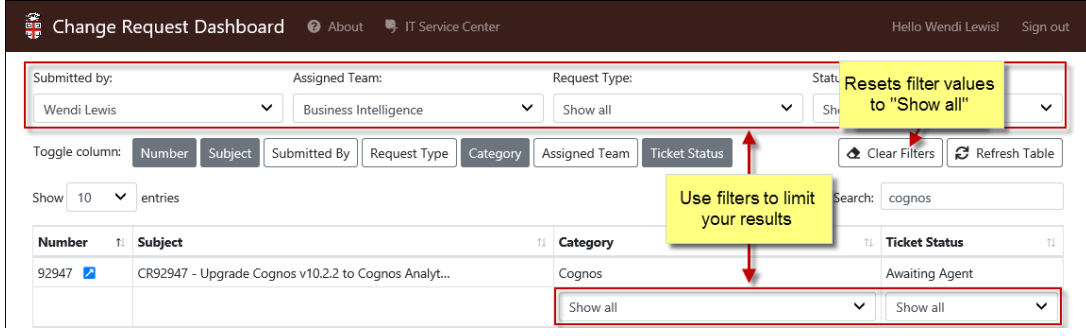

Search

You can search for a keyword(s) in data across available dashboard columns (Subject, Category, Submitted by, and so on).

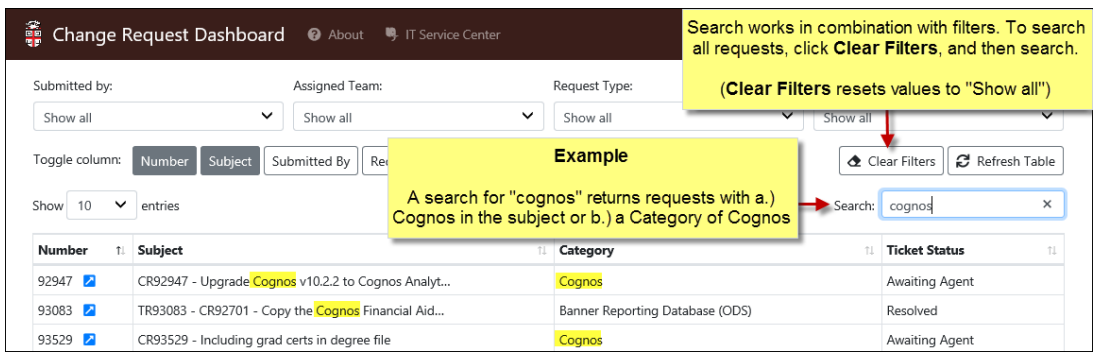

## Choose Columns to Display

To select (or deselect) a column to appear in your results, click a **Toggle column**. Grey indicates a selected column.

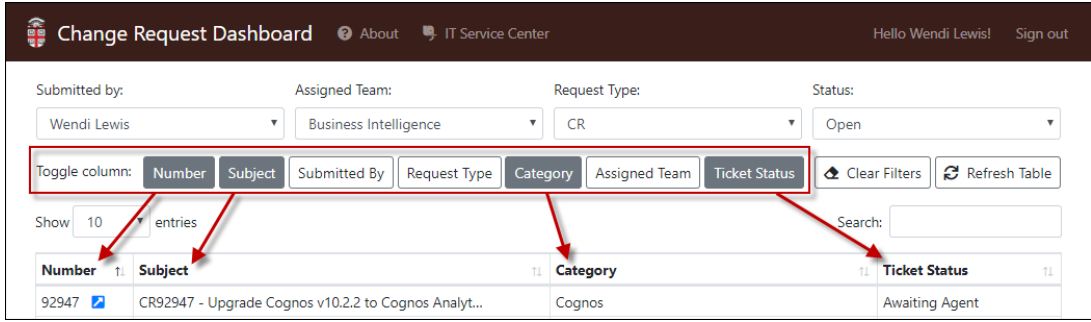

## View Request Details

Click a request in the results (any column value) to view a request details.

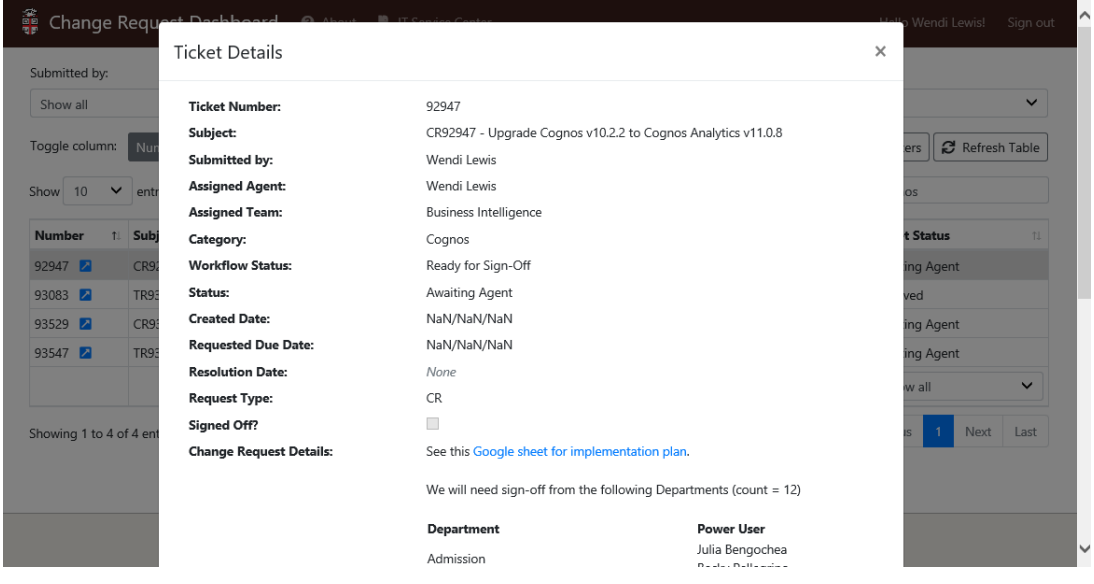

**NOTE**: Request communication (replies and notes) does not appear in this interface.

Open a Request in Deskpro

If you are a Deskpro agent, you will see an icon you can click to open the request in Deskpro.

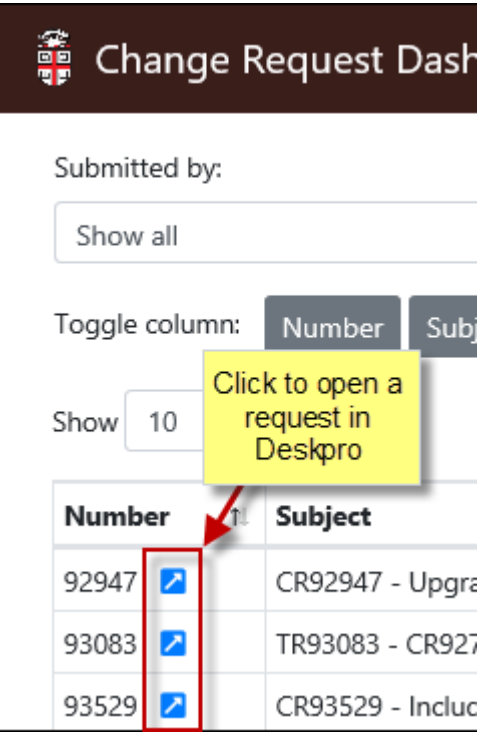

Questions or Suggestions?

Email CIS-BSCR@Brown.edu with questions or suggestions.

If you're having a problem with the Change Request Dashboard, open a [support request](https://ithelp.brown.edu/new-ticket).